# **DCCN Docker Swarm Cluster Documentation**

*Release 1.0.0*

**Hurng-Chun Lee**

**Nov 30, 2018**

## **Contents**

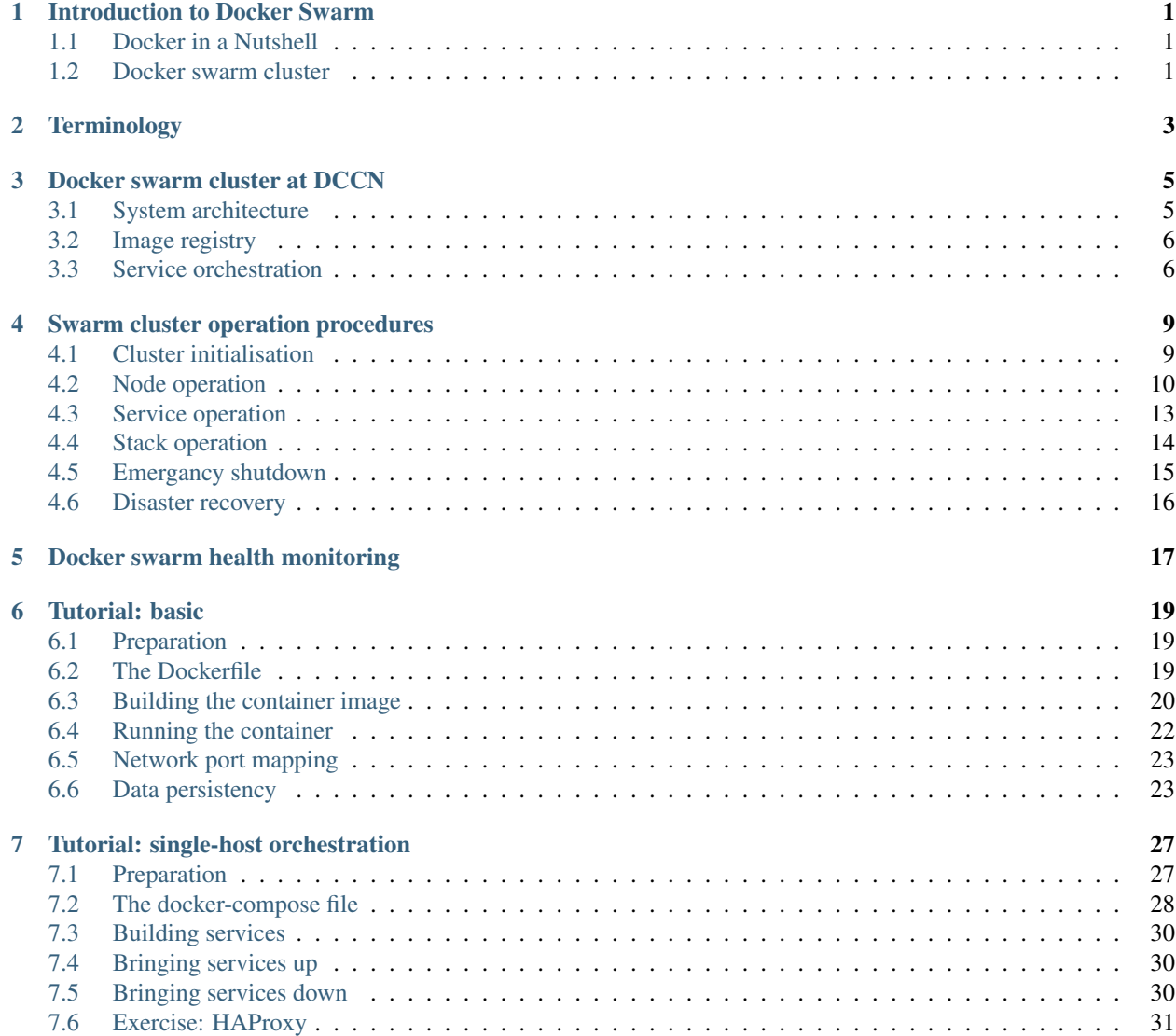

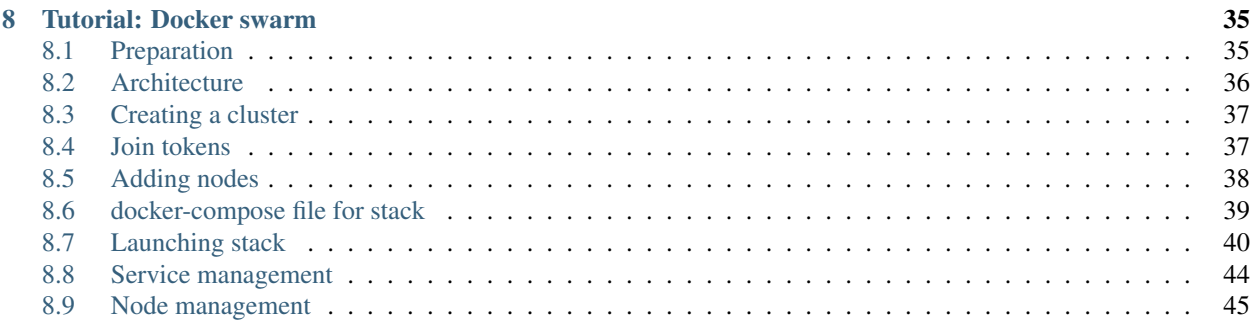

## Introduction to Docker Swarm

## <span id="page-4-1"></span><span id="page-4-0"></span>**1.1 Docker in a Nutshell**

- [what is docker?](https://www.docker.com/what-docker)
- [Learning docker](https://docs.docker.com/learn/)

## <span id="page-4-2"></span>**1.2 Docker swarm cluster**

- [docker swarm overview](https://docs.docker.com/engine/swarm/)
- [Raft consensus](https://docs.docker.com/engine/swarm/raft/)
- [Swarm administration guide](https://docs.docker.com/engine/swarm/admin_guide/)

## **Terminology**

<span id="page-6-0"></span>Docker engine is the software providing the libraries, services and toolsets of Docker. It enables computer to build Docker images and lauch Docker containers. Docker engine has two different editions: the community edition (Docker CE) and the enterprise edition (Docker EE).

Docker node/host is a physical or virtual computer on which the Docker engine is enabled.

Docker swarm cluster is a group of connected Docker nodes. Each node has either a manager or worker role in the cluster. At least one master node is required for a docker swarm cluster to function.

Manager refers to the node maintaining the state of a docker swarm cluster. There can be one or more managers in a cluster. The more managers in the cluster, the higher level of the cluster fault-tolerance. The level of fault-tolerance is explained in this [document.](https://docs.docker.com/engine/swarm/raft/)

Worker refers to the node sharing the container workload in a docker swarm cluster.

Docker image is an executable package that includes everything needed to run an application–the code, a runtime, libraries, environment variables, and configuration files.

Docker container is a runtime instance of an image. A container is launched by running an Docker image.

Docker service is a logical representation of multiple replicas of the same container. Replicas are used for service load-balancing and/or failover.

Docker stack is a set of linked Docker services.

## Docker swarm cluster at DCCN

<span id="page-8-0"></span>The first swarm cluster at DCCN was developed in order to deploy and manage service components (e.g. DICOM services, data streamer, data stager) realising the automatic lab-data flow. The inital setup consists of 8 nodes repurposed from the HPC and the EXSi clusters.

## <span id="page-8-1"></span>**3.1 System architecture**

All docker nodes are bare-matel machines running CentOS operating system. The nodes are provisioned using the DCCN linux-server kickstart. They all NFS-mount the /home and /project directories, and use the active directory service for user authentication and authorisation. Only the TG members are allowed to SSH login to the docker nodes.

All docker nodes also NFS-mount the /mnt/docker directory for sharing container data. The figure below shows the architecture of the DCCN swarm cluster.

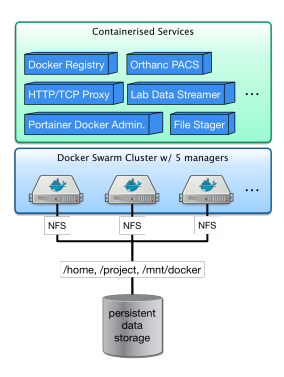

Fig. 3.1: The DCCN swarm cluster - a simplified illustration of the architecture.

## <span id="page-9-0"></span>**3.2 Image registry**

Within the swarm cluster, a private image registry is provided to as a central repository of all container images. The data store of the registry is located in /mnt/docker/registry which is a shared NFS volume on the central storage.

The registry endpoint is docker-registry.dccn.nl:5000. It requires user authentication for uploading (push) and downloading (pull) container images. New user can be added by using the script /mnt/docker/scripts/ microservices/registry/add-user.sh.

An overview of image repositories can be browsed [here.](https://docker-registry.dccn.nl)

Note: For the sake of simplicity, the internal private registry is using a self-signed X.509 certificate. In order to trust it, one needs to copy the certificate of the docker registry server to the docker host, under the directory, e.g. /etc/docker/certs.d/docker-registry.dccn.nl:5000/ca.crt.

## <span id="page-9-1"></span>**3.3 Service orchestration**

For deploying multiple service components as a single application stack, the [docker compose specification v3](https://docs.docker.com/compose/compose-file/) is used together with the docker stack management interface (i.e. the docker stack command).

<span id="page-9-2"></span>An example docker-compose file for orchestrating three services for the data-stager application is shown below:

```
version: "3"
3 services:
5 db:
6 image: docker-registry.dccn.nl:5000/redis
7 volumes:
8 - /mnt/docker/data/stager/ui/db:/data
9 networks:
10 default:
11 aliases:
\frac{1}{2} - stagerdb4ui
13 deploy:
14 placement:
15 constraints: [node.labels.function == production]
17 service:
18 image: docker-registry.dccn.nl:5000/stager:1.7.0
19 ports:
20 - 3100:300021 volumes:
22 - /mnt/docker/data/stager/config:/opt/stager/config
23 - /mnt/docker/data/stager/cron:/cron
24 - /mnt/docker/data/stager/ui/log:/opt/stager/log
25 - /project:/project
26 - /var/lib/sss/pipes:/var/lib/sss/pipes
27 - /var/lib/sss/mc:/var/lib/sss/mc:ro
28 networks:
29 default:
30 aliases:
31 - stager4ui
```
(continues on next page)

 $\overline{2}$ 

4

16

(continued from previous page)

```
32 environment:
33 | - REDIS_HOST=stagerdb4ui
34 - REDIS_PORT=6379
35 depends_on:
36 - db
37 deploy:
38 placement:
39 constraints: [node.labels.function == production]
40
41 ui:
42 image: docker-registry.dccn.nl:5000/stager-ui:1.1.0
43 ports:
44 -3080:308045 volumes:
46 - /mnt/docker/data/stager/ui/config:/opt/stager-ui/config
47 networks:
48 default:
49 aliases:
50 - stager-ui
51 depends_on:
52 - service
53 deploy:
54 placement:
55 constraints: [node.labels.function == production]
56
57 networks:
58 default:
```
Whenever the docker compose specification is not applicable, a script to start a docker service is provided. It is a bash script wrapping around the docker service create command.

All the scripts are located in the /mnt/docker/scripts/microservices directory.

## Swarm cluster operation procedures

## <span id="page-12-1"></span><span id="page-12-0"></span>**4.1 Cluster initialisation**

Note: In most of cases, there is no need to initialse another cluster.

Before there is anything, a cluster should be initialised. Simply run the command below on a docker node to initialise a new cluster:

\$ docker swarm init

#### **4.1.1 Force a new cluster**

In case the quorum of the cluster is lost (and you are not able to bring other manager nodes online again), you need to reinitiate a new cluster forcefully. This can be done on one of the remaining manager node using the following command:

\$ docker swarm init --force-new-cluster

After this command is issued, a new cluster is created with only one manager (i.e. the one on which you issued the command). All remaining nodes become workers. You will have to add additional manager nodes manually.

Tip: Depending on the number of managers in the cluster, the required quorum (and thus the level of fail tolerance) is different. Check [this page](https://docs.docker.com/engine/swarm/admin_guide/#operate-manager-nodes-in-a-swarm) for more information.

## <span id="page-13-0"></span>**4.2 Node operation**

#### **4.2.1 System provisioning**

The operating system and the docker engine on the node is provisioned using the DCCN linux-server kickstart. The following kickstart files are used:

- /mnt/install/kickstart-\*/ks-\*-dccn-dk.cfg: the main kickstart configuration file
- /mnt/install/kickstart-\*/postkit-dccn-dk/script-selection: main script to trigger post-kickstart scripts
- /mnt/install/kickstart-\*/setup-docker-\*: the docker-specific post-kickstart scripts

#### Configure devicemapper to direct-lvm mode

By default, the [devicemapper storage drive](https://docs.docker.com/engine/userguide/storagedriver/device-mapper-driver/) of docker is running the loop-lvm mode which is known to be suboptimal for performance. In a production environment, the direct-lvm mode is recommended. How to configure the devicemapper to use direct-lvm mode is described [here.](https://docs.docker.com/engine/userguide/storagedriver/device-mapper-driver/#configure-direct-lvm-mode-for-production)

Before configuring the direct-lvm mode for the devicemapper, make sure the directory */var/lib/docker* is removed. Also make sure the physical volume, volume group, logical volumes are removed, e.g.

```
$ lvremove /dev/docker/thinpool
$ lvremove /dev/docker/thinpoolmeta
$ vgremove docker
$ pvremove /dev/sdb
```
Hereafter is a script summarizing the all steps. The script is also available at  $/$ mnt $/$ install $/$ kickstart-7/docker/docker-thinpool.sh.

```
1 #!/bin/bash
2
3 if [ $# -ne 1 ]; then
4 echo "USAGE: $0 <device>"
5 exit 1
6 fi
7
\ast # get raw device path (e.g. /dev/sdb) from the command-line argument
9 device=$1
10
11 \# check if the device is available
12 file -s ${device} | grep 'cannot open'
13 if [ $? -eq 0 ]; then
14 echo "device not found: \frac{2}{3} (device)"
15 exit 1
16 fi
17
18 |# install/update the LVM package
19 yum install -y lvm2
20
21 \# create a physical volume on device
22 | pvcreate ${e}
23
24 \mid # create a volume group called 'docker'
25 vgcreate docker ${\}device}26
27 # create logical volumes within the 'docker' volume group: one for data, one
     for metadate
```
(continues on next page)

(continued from previous page)

```
28 # assign volume size with respect to the size of the volume group
29 lvcreate --wipesignatures y -n thinpool docker -l 95%VG
30 lvcreate --wipesignatures y -n thinpoolmeta docker -l 1%VG
31 lvconvert -y --zero n -c 512K --thinpool docker/thinpool --poolmetadata
   ˓→docker/thinpoolmeta
32
33 \# update the lvm profile for volume autoextend
34 cat >/etc/lvm/profile/docker-thinpool.profile <<EOL
35 activation {
36 thin_pool_autoextend_threshold=80
37 thin_pool_autoextend_percent=20
38 }
39 EOL
40
41 \# apply lym profile
42 lvchange --metadataprofile docker-thinpool docker/thinpool
43
44 lvs -o+seg_monitor
45
46 \# create daemon. json file to instruct docker using the created logical.
   \leftrightarrowvolumes
47 cat >/etc/docker/daemon.json <<EOL
48 \mid \{49 "hosts": ["unix:///var/run/docker.sock", "tcp://0.0.0.0:2375"],
50 "storage-driver": "devicemapper",
51 "storage-opts": [
52 "dm.thinpooldev=/dev/mapper/docker-thinpool",
53 | "dm.use deferred removal=true",
54 "dm.use_deferred_deletion=true"
55 ]
56 }
57 EOL
58
\frac{1}{2} # remove legacy deamon configuration through docker.service.d to avoid.
   ˓→confliction with daemon.json
60 if [ -f /etc/systemd/system/docker.service.d/swarm.conf ]; then
61 mv /etc/systemd/system/docker.service.d/swarm.conf /etc/systemd/system/
   ˓→docker.service.d/swarm.conf.bk
62 fi
63
64 # reload daemon configuration
65 systemctl daemon-reload
```
#### **4.2.2 Join the cluster**

After the docker daemon is started, the node should be joined to the cluster. The command used to join the cluster can be retrieved from one of the manager node, using the command:

\$ docker swarm join-token manager

Note: The example command above obtains the command for joining the cluster as a manager node. For joining the cluster as a worker, replace the manager on the command with worker.

After the command is retrieved, it should be run on the node that is about to join to the cluster.

#### **4.2.3 Set Node label**

Node label helps group nodes in certain features. Currently, the node in production is labled with function=production using the following command:

\$ docker node update --label-add **function**=production <NodeName>

When deploying a service or stack, the label is used for locate service tasks.

#### **4.2.4 Leave the cluster**

Run the following command on the node that is about to leave the cluster.

\$ docker swarm leave

If the node is a manager, the option  $-f$  (or  $-f$ orce) should also be used in the command.

Note: The node leaves the cluster is NOT removed automatically from the node table. Instead, the node is marked as Down. If you want the node to be removed from the table, you should run the command docker node rm.

Tip: An alternative way to remove a node from the cluster directly is to run the docker node rm command on a manager node.

#### <span id="page-15-0"></span>**4.2.5 Promote and demote node**

Node in the cluster can be demoted (from manager to worker) or promoted (from worker to manager). This is done by using the command:

```
$ docker node promote <WorkerNodeName>
$ docker node demote <ManagerNodeName>
```
#### **4.2.6 Monitor nodes**

To list all nodes in the cluster, do

\$ docker node ls

To inspect a node, do

\$ docker node inspect <NodeName>

#### To list tasks running on a node, do

\$ docker node ps <NodeName>

## <span id="page-16-0"></span>**4.3 Service operation**

In swarm cluster, a service is created by deploying a container in the cluster. The container can be deployed as a singel instance (i.e. task) or multiple instances to achieve service failover and load-balancing.

#### **4.3.1 Start a service**

To start a service in the cluster, one uses the docker service create command. Hereafter is an example for starting a nginx web service in the cluster using the container image docker-registry.dccn.nl:5000/ nginx:1.0.0:

```
2 \mid$ docker service create \
3 --name webapp-proxy \
\left| \begin{array}{c} -\text{replicas 2} \end{array} \right|5 --publish 8080:80/tcp \
\bullet \vert --constaint "node.labels.function == production" \
7 --mount "type=bind,source=/mnt/docker/webapp-proxy/conf,target=/etc/nginx/conf.d" \
```

```
8 --with-registry-auth \
  9 docker-registry.dccn.nl:5000/nginx:1.0.0
```
1 |\$ docker login docker-registry.dccn.nl:5000

Options used above is explained in the following table:

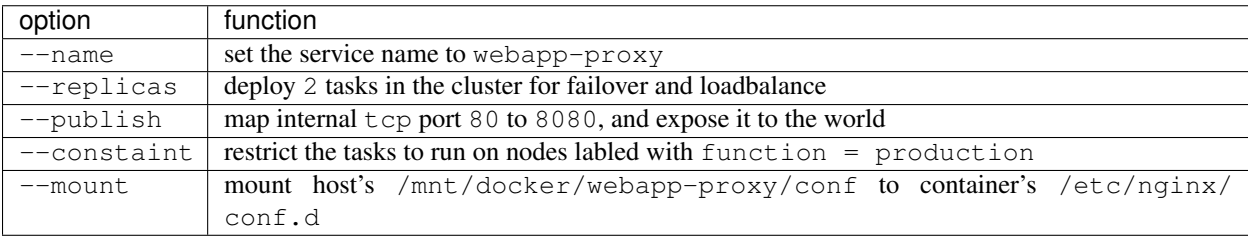

More options can be found [here.](https://docs.docker.com/engine/reference/commandline/service_create/)

#### <span id="page-16-1"></span>**4.3.2 Remove a service**

Simply use the docker service rm <ServiceName> to remove a running service in the cluster. It is not normal to remove a productional service.

Tip: In most of cases, you should consider updating the service rather than removing it.

#### **4.3.3 Update a service**

It is very common to update a productional service. Think about the following conditions that you will need to update the service:

- a new node is being added to the cluster, and you want to move an running service on it, or
- a new container image is being provided (e.g. software update or configuration changes) and you want to update the service to this new version, or
- you want to create more tasks of the service in the cluster to distribute the load.

To update a service, one uses the command docker service update. The following example update the webapp-proxy service to use a new version of nginx image docker-registry.dccn.nl:5000/nginx:1. 2.0:

```
$ docker service update \
--image docker-registry.dccn.nl:5000/nginx:1.2.0 \
webapp-proxy
```
More options can be found [here.](https://docs.docker.com/engine/reference/commandline/service_update/)

#### **4.3.4 Monitor services**

To list all running services:

\$ docker service ls

To list tasks of a service:

```
$ docker service ps <ServieName>
```
To inspect a service:

\$ docker service inspect <ServiceName>

To retrieve logs written to the STDOU/STDERR by the service process, one could do:

\$ docker service logs [-f] <ServiceName>

where the option  $-f$  is used to follow the output.

## <span id="page-17-0"></span>**4.4 Stack operation**

A stack is usually defined as a group of related services. The defintion is described using the [docker-compose version](https://docs.docker.com/compose/compose-file/) [3 specification.](https://docs.docker.com/compose/compose-file/)

Here is *[an example](#page-9-2)* of defining the three services of [the DCCN data-stager.](https://github.com/Donders-Institute/data-stager)

Using the docker stack command you can manage multiple services in one consistent manner.

#### **4.4.1 Deploy (update) a stack**

Assuming the docker-compose file is called docker-compose.yml, to launch the services defined in it in the swarm cluster is:

```
$ docker login docker-registry.dccn.nl:5000
$ docker stack deploy -c docker-compose.yml --with-registry-auth <StackName>
```
When there is an update in the stack description file (e.g.  $d$ ocker-compose.yml), one can use the same command to apply changes on the running stack.

Note: Every stack will be created with an overlay network in swarm, and organise services within the network. The name of the network is <StackName>\_default.

#### <span id="page-18-1"></span>**4.4.2 Remove a stack**

Use the following command to remove a stack from the cluster:

```
$ docker stack rm <StackName>
```
#### **4.4.3 Monitor stacks**

To list all running stacks:

\$ docker stack ls

To list all services in a stack:

\$ docker stack services <StackName>

To list all tasks of the services in a stack:

\$ docker stack ps <StackName>

## <span id="page-18-0"></span>**4.5 Emergancy shutdown**

Note: The emergency shutdown should take place before the network and the central storage are down.

- 1. login to one manager
- 2. *[demote](#page-15-0)* other managers
- 3. remove running *[stacks](#page-18-1)* and *[services](#page-16-1)*
- 4. shutdown all workers
- 5. shutdown the manager

#### **4.5.1 Reboot from shutdown**

Note: In several network outage in 2017 and 2018, the cluster nodes were not reacheable and required hard (i.e. push the power button) to reboot. In this case, the emergancy shutdown procedure was not followed. Interestingly, the cluster was recovered automatically after sufficient amount of master nodes became online. All services were also re-deployed immediately without any human intervention.

One thing to notice is that if the network outage causes the NFS mount to /mnt/docker not accessible, one may need to reboot the machines once the network connectivity is recovered as they can be irresponsive due to the hanging NFS connections.

- 1. boot on the manager node (the last one being shutted down)
- 2. boot on other nodes
- 3. *[promote nodes](#page-15-0)* until a desired number of managers is reached
- 4. deploy firstly the docker-registry stack

```
$ cd /mnt/docker/scripts/microservices/registry/
$ sudo ./start.sh
```
Note: The docker-registry stack should be firstly made available as other services/stacks will need to pull container images from it.

5. deploy other stacks and services

## <span id="page-19-0"></span>**4.6 Disaster recovery**

Hopefully there is no need to go though it!!

For the moment, we are not [backing up the state of the swarm cluster.](https://docs.docker.com/engine/swarm/admin_guide/#back-up-the-swarm) Given that the container data has been stored (and backedup) on the central storage, the impact of losing a cluster is not dramatic (as long as the container data is available, it is already possible to restart all services on a fresh new cluster).

Nevertheless, [here](https://docs.docker.com/engine/swarm/admin_guide/#recover-from-disaster) is the official instruction of disaster recovery.

## Docker swarm health monitoring

<span id="page-20-0"></span>Various management and monitoring web-based tools can be found on [http://docker.dccn.nl.](http://docker.dccn.nl)

The health of the swarm nodes are monitored by the [Xymon monitor.](http://xymon.dccn.nl/xymon/Docker/Docker.html)

## CHAPTER<sup>6</sup>

Tutorial: basic

<span id="page-22-0"></span>This tutorial is based on an example of building and running a container of the Apache HTTPd server which serves a simple PHP-based helloworld application. Throught the tutorial you will learn:

- the docker workflow and basic UI commands,
- network port mapping,
- data persistency

## <span id="page-22-1"></span>**6.1 Preparation**

Files used in this tutorial are available on GitHub. Preparing those files within the  $\sim$ / $\tt{tmp}$  using the commands below:

```
$ mkdir -p ~/tmp
$ cd ~ \sim / \tamp$ wget https://github.com/Donders-Institute/docker-swarm-setup/raw/master/doc/
˓→tutorial/centos-httpd/basic.tar.gz
$ tar xvzf basic.tar.gz
$ cd basic
$ ls
Dockerfile Dockerfile_php htmldoc run-httpd.sh
```
## <span id="page-22-2"></span>**6.2 The Dockerfile**

Before starting a container with Docker, we need a docker container image that is either pulled from a image registry (a.k.a. docker registry), such as the [Docker Hub,](https://hub.docker.com) or built by ourselves. In this exercise, we are going to build a container image ourselves.

For building a docker image, one starts with writing an instruction file known as the [Dockerfile.](https://docs.docker.com/engine/reference/builder/)

Dockerfile is a [YAML](https://en.wikipedia.org/wiki/YAML) document describing how a docker container should be built. Hereafter is an example of the Dockerfile for an Apache HTTPd image:

```
1 FROM centos:7
2 MAINTAINER The CentOS Project <cloud-ops@centos.org>
3 LABEL Vendor="CentOS" \
4 License=GPLv2 \
5 Version=2.4.6-40
6
7
8 RUN yum -y --setopt=tsflags=nodocs update && \
9 yum -y --setopt=tsflags=nodocs install httpd && \
10 yum clean all
11
12 EXPOSE 80
13
14 # Simple startup script to avoid some issues observed with container restart
15 ADD run-httpd.sh /run-httpd.sh
16 RUN chmod -v +x /run-httpd.sh
17
18 CMD ["/run-httpd.sh"]
```
The Dockerfile above is explained below.

Each line of the Dockerfile is taken as a *step* of the build. It started with a keyword followed by argument(s).

Line 1: all container images are built from a basis image. This is indicated by the FROM keyword. In this example, the basis image is the official CentOS 7 image from the Docker Hub.

Line 2-3: a container image can be created with metadata. For instance, the MAINTAINER and LABEL attributes are provided in the example.

Line 8-10: given that we want to build a image for running the Apache HTTPd server, we uses the YUM package manager to install the httpd package within the container. It is done by using the RUN keyword followed by the actual YUM command.

Line 12: we know that the HTTPd service will run on port number 80, we expose that port explicitly for the connectivity.

Line 14: comments in Dockerfile are started with the  $\#$ .

Line 15: the [run-httpd.sh](https://raw.githubusercontent.com/Donders-Institute/docker-swarm-setup/master/doc/tutorial/centos-httpd/basic/run-httpd.sh) is a script for bootstraping the HTTPd service. It is the main program to be executed after the container is started. In order to make this script available in the image, we use the ADD keyword here. The example here can be interpreted as *copying the file "run-httpd.sh" on the host to file "/run-http.sh" in the container image*.

Line 16: here we make the bootstrap script in the container image executable so that it can be run directly. It is done using the RUN keyword again.

Line 18: the keyword CMD specifies the command to be executed when the container is started. Here we simply run the bootstrap script we have just copied into the container.

## <span id="page-23-0"></span>**6.3 Building the container image**

With the Dockerfile in place, we can proceed for building the container image. Make sure you are in the basic folder, and run the following command:

\$ docker build -t httpd:centos .

Here we give the image a *name:tag* with the -t option. With that, the image can be later referred by httpd: centos.

Keep your eyes on the output of the build process. You will find the steps in the Dockerfile are executed sequencially, and some output (e.g. the output from yum install) looks like as if you are running in a CentOS7 system.

What interesting to notice are lines with hash strings. For example:

```
---> 5182e96772bf
Step 2/8 : MAINTAINER The CentOS Project <cloud-ops@centos.org>
---> Running in 52daee99ca6c
Removing intermediate container 52daee99ca6c
---> cf9a7fe73efc
```
#### **6.3.1 Image layers**

During the build process, each step in the Dockerfile triggers creation of two image layers. One intermediate layer for executing the step; the other is a persistent layer containing results of the step. Those layers are indicated by the hash strings we see in the output snippet above.

The intermediate layer is forked from the persistent layer of the previous step, except for the first step on which the persistent image is always from an existing image built somewhere else (a reason that we always see keyword FROM as the first step in the Dockerfile). The intermediate layer is removed after the execution of the step.

Each persistent layer only consists of the "delta" to the one from its previous step. As illustrated in [Fig.](#page-24-0) [6.1,](#page-24-0) the final image is then constructed as a stack of those persisten layers; and it is locked for read-only.

<span id="page-24-0"></span>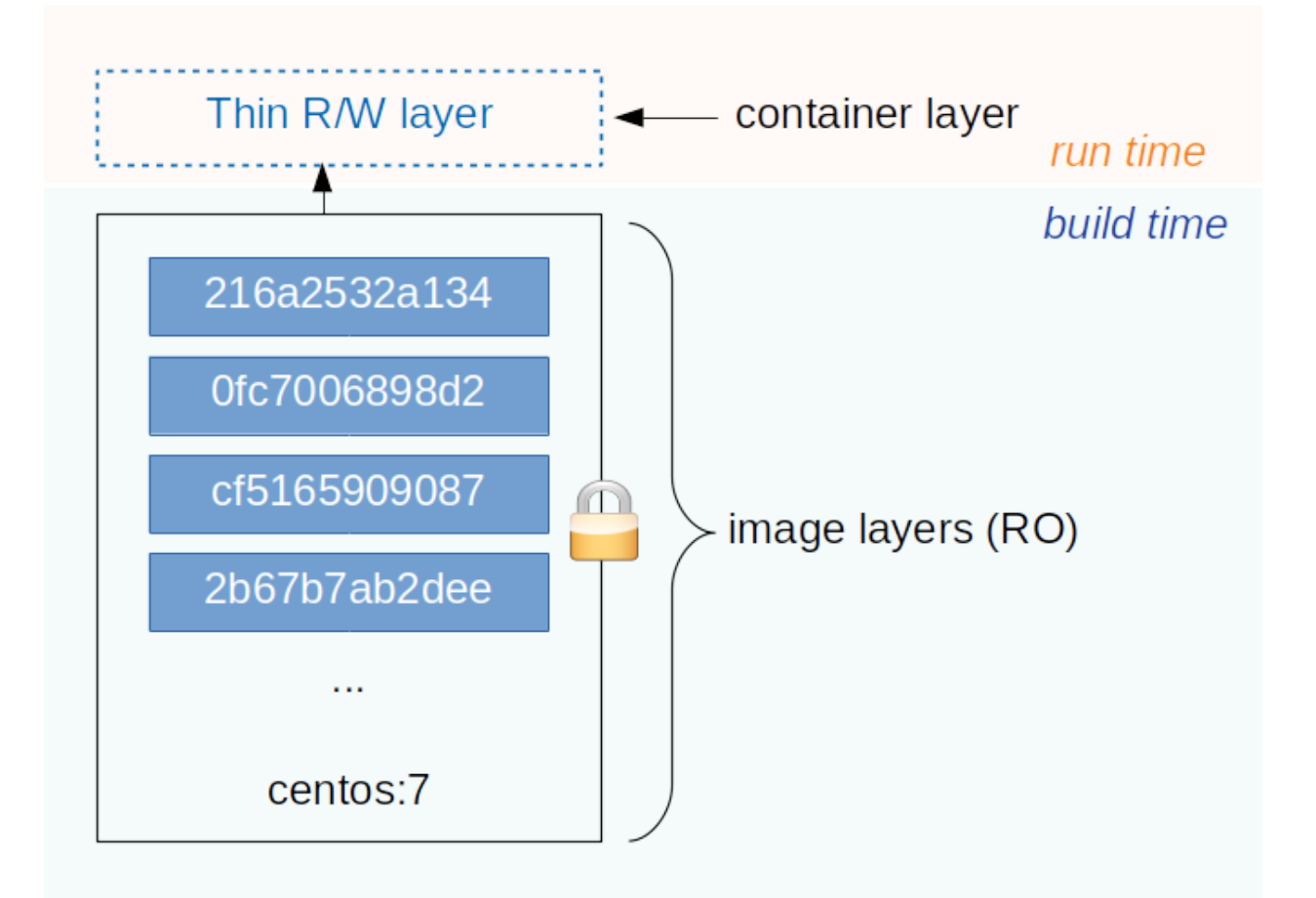

Fig. 6.1: an illustration of the Docker image and container layers. This figure is inspired by the [one on the Docker](https://docs.docker.com/storage/storagedriver/images/container-layers.jpg) [document.](https://docs.docker.com/storage/storagedriver/images/container-layers.jpg)

Persistent layers are reused when they are encountered in different/independent build processes. For example, the persistent layer created by the first step (FROM centos: 7) is very likely to be reused for building a variety of container images based on CentOS 7. In this case, Docker will reuse the image downloaded before instead of duplicating it for using the host's storage efficiently.

The image layers of a final docker image can be examinated by the docker history  $\langle$ image name:tag> command. For example,

```
$ docker history httpd:centos
```
## <span id="page-25-0"></span>**6.4 Running the container**

With the image built successfully, we can now start a container with the image using the docker run [options] <image name:tag> command. For example,

\$ docker run --rm -d -p 8080:80 --name myhttpd httpd:centos

Let's connect the browser to the URL [http://localhost:8080.](http://localhost:8080) You will see a default welcome page of the Apache HTTPd server.

A few options are used here:

Option  $-\text{cm}$  instructs Docker to remove the container layer (see below) when the container is stopped.

Option -d instructs Docker to run the container in a detached mode.

Option -p instructs Docker to map the host's network port 8080 to the container's network port 80 so that this service is accessible from the host's external network.

Option --name names the container so that the container can be later referred easily.

#### **6.4.1 Container layer**

When running the container from a image, Docker creates a new writable layer (a.k.a. container layer) on top of the image layers. Changes made within the container are delta to the image layers and kept in this container layer. In this way, Docker makes the image layers read-only; and thus can be used by multiple independent containers without interference.

Note: In fact, the way Docker organise deltas in the image layers and the container layer is similar to how the Linux life CD manages the filesystems. They are both based on a stackable filesystem with the Copy-on-Write (CoW) strategy.

The concept of the image layers and the container layer is illustrated in [Fig.](#page-24-0) [6.1.](#page-24-0)

#### **6.4.2 Exercise: PHP with MySQL support**

Can you extend/modify the Dockerfile and build a image called php:centos? In this image, we want to add PHP with MySQL support to the Apache HTTPd server.

The container should be started with

\$ docker run --rm -d -p 8080:80 --name myphp php:centos

Hint: In a CentOS system, one can just run yum -y install php php-mysql to add PHP with MySQL support to the Apache HTTPd server.

To verify the PHP support, you can create a file /var/www/html/index.php in the container, and visit the page [http://localhost:8080/index.php.](http://localhost:8080/index.php) Hereafter is an example:

```
$ docker exec -it myphp bash
$ cat > /var/www/html/index.php <<EOF
\langle?php phpinfo(); ?>
EOF
```
## <span id="page-26-0"></span>**6.5 Network port mapping**

Networkk port mapping is the way of making the container service accessible to the network of the host.

In the Dockerfile example above, we explicitly expose the port 80 as we know that the HTTPd will listen on this TCP port.

However, the container runs in an internal virtual network, meaning that our HTTPd service is not accessible from the network on which the host is running.

To make the service accessible externally, one uses the -p option to map the host's port to the container's port. For instance, the option -p 8080:80 implies that if the client connects to the port 8080 of the host, the connection will be redirected to the port 80 of the container.

#### **6.5.1 Exercise: network**

How do you make the HTTPd container accessible on port 80?

#### <span id="page-26-1"></span>**6.6 Data persistency**

The default welcome page of the Apache HTTPd is boring. We are going to create our own homepage.

Let's access to the bash shell of the running httpd container:

\$ docker exec -it myphp bash

In Apache HTTPd, the way to replace the default homepage is creating our own index.html file within the folder /var/www/html. For example, using the command below to create a HTML form in /var/www/html/index. html:

```
$ cat > /var/www/html/index.html <<EOF
<html>
<head></head>
<body>
<h2>Welcome to my first HTML page served by Docker</h2>
<form action="hello.php" method="POST">
    Your name: <input type="text" name="name"></br>
    Your email: <input type="text" name="email"></br>
<input value="submit" name="submit" type="submit">
</form>
```
(continues on next page)

(continued from previous page)

```
</body>
</html>
EOF
```
If you revisit the page [http://localhost:8080/index.html,](http://localhost:8080/index.html) you will see the new homepage we just created.

Now imaging that we have to restart the container for a reason. For that, we do:

```
$ docker stop myphp
$ docker run --rm -d -p 8080:80 --name myphp php:centos
```
Try connect to the page <http://localhost:8080/index.html> again with the browser. Do you see the homepage we just added to the container?

Hint: Changes made in the container are stored in the container layer which is only available during the container's lifetime. When you stop the container, the container layer is removed from the host and thus the data in this layer is NOT persistent.

#### **6.6.1 Volumes**

One way to persistent container data is using the so-called *volumes*. Volumes is managed by Docker and thus it is more portable and manageable.

For the example above, we could create a volume in Docker as

```
$ docker volume create htmldoc
```
Hint: One could use docker volume ls and docker volume inspect to list and inspect detail of a Docker volume.

When the volume is available, one could map the volume into the container's path  $/\text{var}/\text{www}/\text{html}$ , using the  $-\text{v}$ option (i.e. line 3 of the command block below) at the time of starting the container.

```
$ docker stop myphp
2 $ docker run --rm -d -p 8080:80 \
3 -v htmldoc:/var/www/html \
  --name myphp php:centos
```
Now get into the shell of the container, and create our own index.html again:

```
$ docker exec -it myphp bash
$ cat > /var/www/html/index.html <<EOF
<h+ml><head></head>
<body>
<h2>Welcome to my first HTML page served by Docker</h2>
<form action="hello.php" method="POST">
   Your name: <input type="text" name="name"></br>
   Your email: <input type="text" name="email"></br>
<input value="submit" name="submit" type="submit">
</form>
</body>
```
(continues on next page)

(continued from previous page)

```
\langle/html>
EOF
$ exit
```
Check if the new index.html is in place by reloading the page [http://localhost:8080/index.html.](http://localhost:8080/index.html)

Restart the container again:

```
$ docker stop myphp
$ docker run -rm -d -p 8080:80 \
-v htmldoc:/var/www/html \
--name myphp php:centos
```
You should see that our own  $index.html$  page is still available after restarting the container.

If you want to start from the scratch without any container data, one can simply remove the volume followed by creating a new one.

```
$ docker volume rm htmldoc
$ docker volume create htmldoc
```
#### **6.6.2 Bind mounts**

*Bind mount* is another way of keeping container data persistent by binding host's filesystem structure into the container.

In the files you downloaded to the host you are working on, there is a directory called htmldoc. In this directory, we have prepared our index.html file.

```
$ ls ~/tmp/basic/htmldoc
hello.php index.html
```
By binding the directory ~/basic/htmldoc into the container's /var/www/html directory, the index.html file will appear as /var/www/html/index.html in the container. This is done by the following command at the time of starting the container:

```
1 \mid$ docker stop myphp
2 \left| \text{ $3$ docker run --rm --d --p 8080:80} \right|3 -v ~/tmp/basic/htmldoc:/var/www/html \
   --name myphp php:centos
```
Hint: While doing the bind mounts in the container, the benefit is that one can change the files on the host and the changes will take effect right in the container. In addition, if new files are created in the container, they will also appear on the host.

#### **6.6.3 Exercise: preserving HTTPd's log files**

We know that the log files of the Apache HTTPd server are located in  $/\text{var}/\text{log}/\text{httd}$ . How do you make those log files persistent?

## Tutorial: single-host orchestration

<span id="page-30-0"></span>This tutorial focuses on orchestrating multiple containers together on a single Docker host as an application stack. For doing so, we will be using the [docker-compose](https://docs.docker.com/compose/) tool.

The application we are going to build is a user registration application. The application has two interfaces, one is the user registration form; the other is an overview of all registered users. Information of the registered users will be stored in the MySQL database; while the interfaces are built with PHP.

Throught the tutorial you will learn:

- the docker-compose file
- the usage of the docker-compose tool

## <span id="page-30-1"></span>**7.1 Preparation**

The docker-compose tool is not immediately available after the Docker engine is installed on Linux. Nevertheless, the installation is very straightforward as it's just a single binary file to be downloaded. Follow the commands below to install it:

```
$ sudo curl -L https://github.com/docker/compose/releases/download/1.22.0/docker-
˓→compose-$(uname -s)-$(uname -m) \
-o /usr/local/bin/docker-compose
$ chmod +x /usr/local/bin/docker-compose
$ docker-compose --version
```
Files used in this tutorial are available on GitHub. Preparing those files within the  $\sim$ / $\tt{tmp}$  using the commands below:

```
$ mkdir -p ~/tmp
$ cd ~/tmp
$ wget https://github.com/Donders-Institute/docker-swarm-setup/raw/master/doc/
˓→tutorial/centos-httpd/orchestration.tar.gz
$ tar xvzf orchestration.tar.gz
$ cd orchestration
```
(continues on next page)

(continued from previous page)

```
$ 1sapp cleanup.sh docker-compose.yml initdb.d
```
Important: In order to make the following commands in this tutorial work, you also need to prepare the files we used in the *[Tutorial: basic](#page-22-0)* section.

### <span id="page-31-0"></span>**7.2 The docker-compose file**

Container orchestration is to manage multiple containers in a controlled manner so that they work together as a set of integrated components. The docker-compose file is to describe the containers and their relationship in the stack. The docker-compose file is also written in [YAML.](https://en.wikipedia.org/wiki/YAM) Hereafter is the docker-compose file for our user registration application.

Tip: The filename of the docker-compose file is usually docker-compose.yml as it is the default the docker-compose tool looks up in the directory.

```
1 version: '3.1'
3 networks:
4 dbnet:
6 services:
7 db:
8 image: mysql:latest
9 hostname: db
10 command: --default-authentication-plugin=mysql_native_password
11 environment:
12 | MYSQL_ROOT_PASSWORD=admin123
13 | MYSQL_DATABASE=registry
14 - MYSQL_USER=demo
15 - MYSQL_PASSWORD=demo123
16 volumes:
17 | - ./initdb.d:/docker-entrypoint-initdb.d
18 - ./data:/var/lib/mysql
19 networks:
20 - dbnet
21 web:
22 build:
23 context: ../basic
24 dockerfile: Dockerfile_php
25 image: php:centos
26 volumes:
27 - ./app:/var/www/html
28 - ./log:/var/log/httpd
29 networks:
30 -dbnet
31 ports:
32 \quad -8080:8033 depends_on:
34 - db
```
2

5

The docker-compose file above implements a service architecture shown in [Fig.](#page-32-0) [7.1](#page-32-0) where we have two services (web and db) running in a internal network dbnet created on-demand.

Tip: The docker-compose file starts with the keyword version. It is important to note that keywords of the docker-compose file are supported differently in different Docker versions. Thus, the keyword version is to tell the docker-compose tool which version it has to use for interpreting the entire docker-compose file.

The compatibility table can be found [here.](https://docs.docker.com/compose/compose-file/compose-versioning/)

<span id="page-32-0"></span>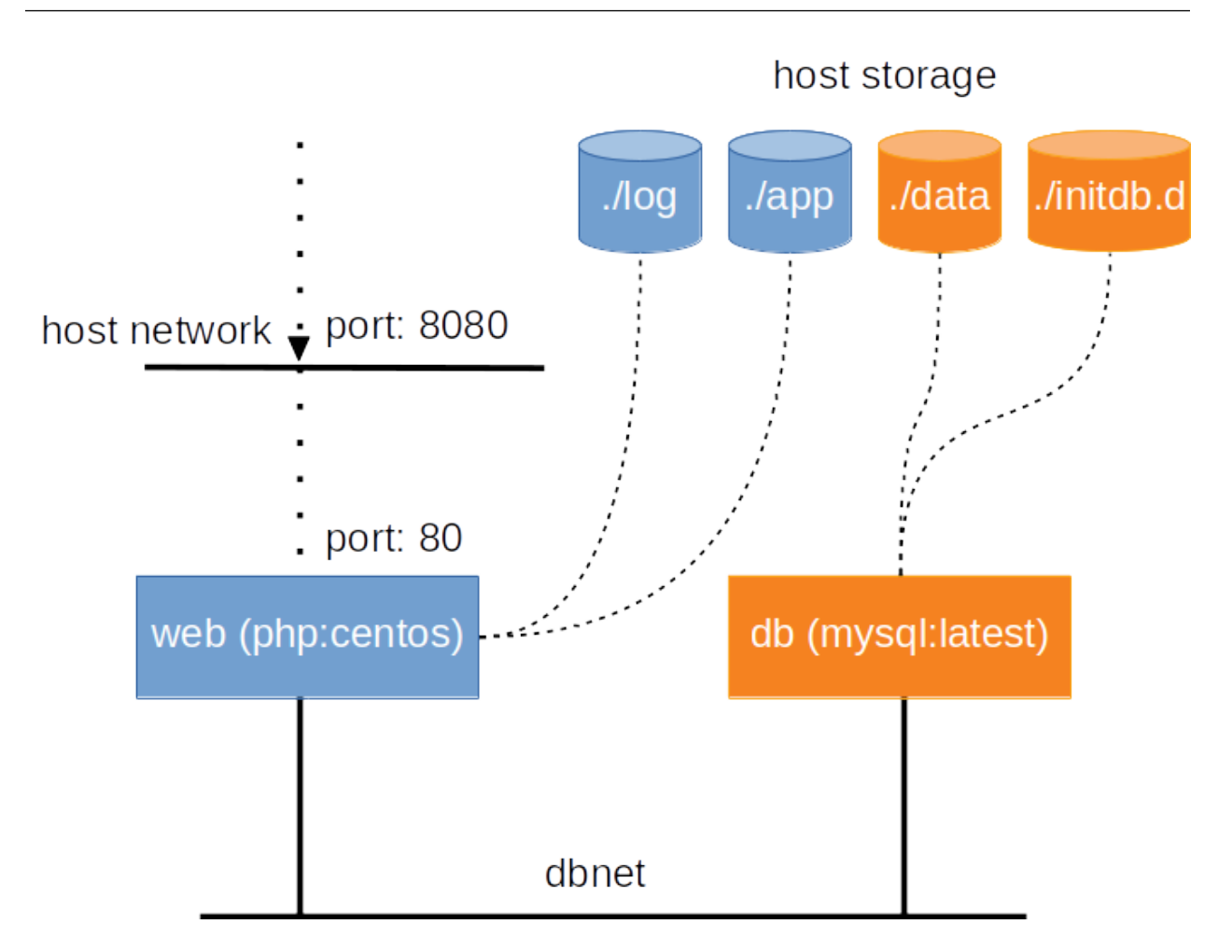

Fig. 7.1: an illustration of the service architecture implemented by the docker-compose file used in this tutorial.

The service web uses the php:centos image we have built in *[Tutorial: basic](#page-22-0)*. It has two bind-mounts: one for the application codes (i.e. HTML and PHP files) and the other for making the HTTPd logs persistent on the host. The web service is attached to the dbnet network and has its network port 80 mapped to the port 8080 on the host. Furthermore, it waits for the readiness of the db service before it can be started.

Another service db uses [the official MySQL image from the Docker Hub.](https://hub.docker.com/_/mysql/) According to the documentation of this official MySQL image, commands and environment variables are provided for initialising the database for our user registration application.

The db service has two bind-mounted volumes. The ./init.d directory on host is bind-mounted to the / docker-entrypoint-initdb.d directory in the container as we will make use the bootstrap mechanism provided by the container to create a database schema for the registry database; while the ./data is bind-mounted to /var/lib/mysql for preserving the data in the MySQL database. The db service is also joint into the dbnet

network so that it becomes accessible to the web service.

## <span id="page-33-0"></span>**7.3 Building services**

When the service stack has a container based on local image build (e.g. the web service in our example), it is necessary to build the container via the docker-compose tool. For that, one can do:

\$ docker-compose build --force-rm

Tip: The command above will loads the docker-compose.yml file in the current directory. If you have a different filename/location for your docker-compose file, add the  $-f$   $\leq$  filepath  $>$  option in front of the build command.

## <span id="page-33-1"></span>**7.4 Bringing services up**

Once the docker-compose file is reasy, bring the whole service stack up is very simple. Just do:

```
$ docker-compose up -d
Creating network "orchestration_dbnet" with the default driver
Creating orchestration_db_1 ...
Creating orchestration_db_1 ... done
Creating orchestration_web_1 ...
Creating orchestration_web_1 ... done
```
Let's check our user registration application by connecting the browser to [http://localhost:8080.](http://localhost:8080)

#### **7.4.1 service status**

```
$ docker-compose ps
     Name Command State Ports
-----------------------------------------------------------------------------------
orchestration_db_1 docker-entrypoint.sh --def ... Up 3306/tcp, 33060/tcp
orchestration_web_1 /run-httpd.sh Up 0.0.0.0:8080->80/tcp
```
#### **7.4.2 service logs**

The services may produce logs to its STDOUT/STDERR. Those logs can be monitored using

\$ docker-compose logs -f

where the option  $-f$  follows the output on STDOUT/STDERR.

### <span id="page-33-2"></span>**7.5 Bringing services down**

```
$ docker-compose down
Stopping orchestration_web_1 ...
Stopping orchestration_db_1 ...
Removing orchestration_web_1 ... done
Removing orchestration_db_1 ... done
Removing network orchestration_dbnet
```
## <span id="page-34-0"></span>**7.6 Exercise: HAProxy**

In this exercise, you are going to update the docker-compose file to add on top of the web service a HAProxy loadbalancer. The overall architecture looks like the figure below:

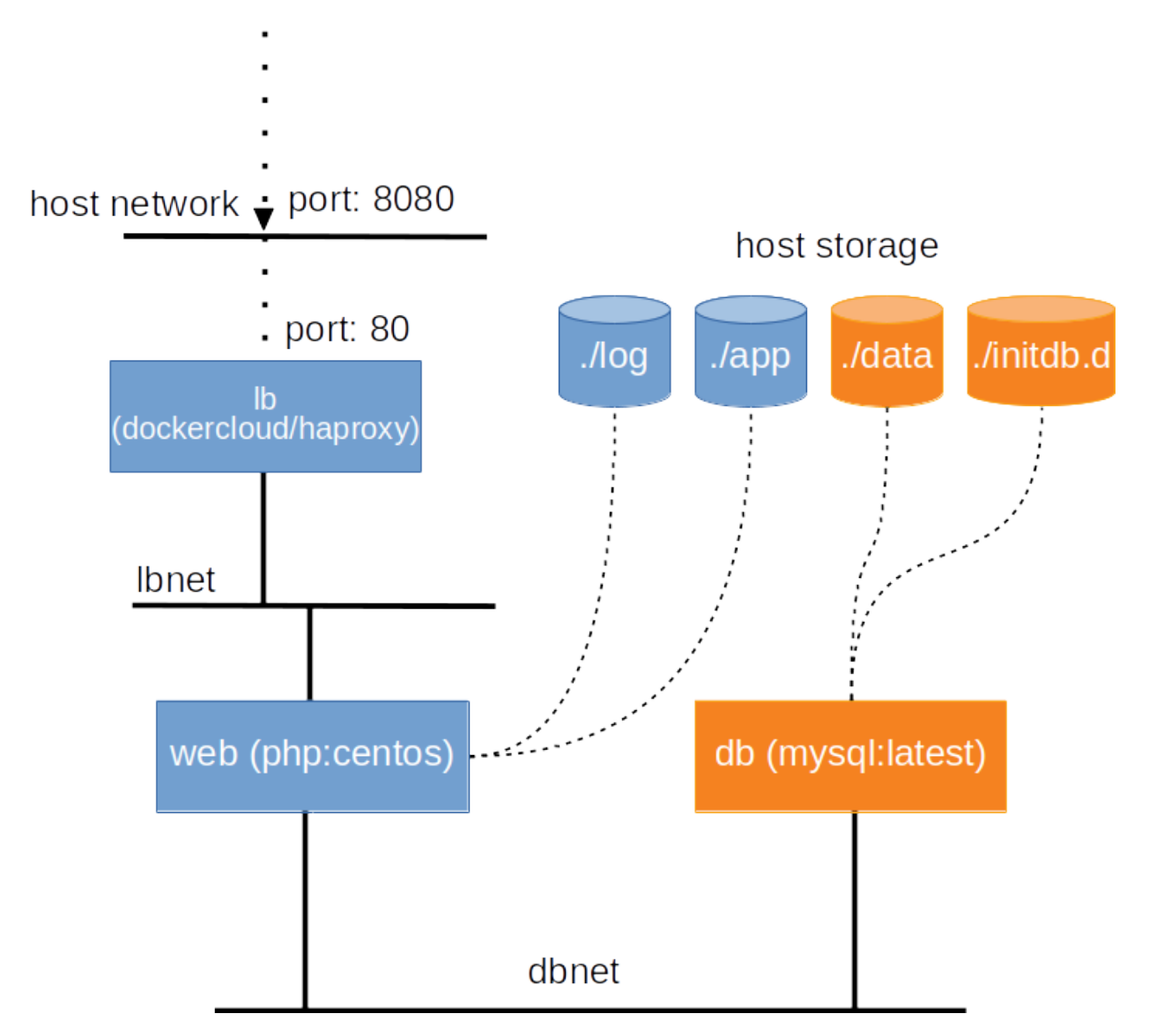

Fig. 7.2: an illustration of the service architecture with HAProxy as the loadbalancer.

#### **7.6.1 Step 1: add service dockercloud/haproxy**

The HAProxy we are going to use is customised by DockerCloud, and is available [here.](https://hub.docker.com/r/dockercloud/haproxy/) Adding the following service description into the docker-compose.yml file.

```
1 \text{ lb:}2 image: dockercloud/haproxy
3 volumes:
4 - /var/run/docker.sock:/var/run/docker.sock
5 links:
6 - web7 ports:
8 \mid -8080:809 depends_on:
10 - \text{web}11 networks:
12 - lbnet
```
Tip: In real-world situation, it is very often to use existing container images from the Docker Hub. It is a good practise to read the usage of the container image before using it.

#### **7.6.2 Step 2: adjust web service**

#### **Task 1**

From the documentation of the dockercloud/haproxy, it requires services attached to the proxy to set an environment variable SERVICE\_PORT. The SERVICE\_PORT of the web service is 80.

Could you modify the docker-compose file accordingly for it?

#### **Task 2**

Instead of mapping host port 8080 to container port 80, we just need to join the web service into the network of the loadbalancer.

Could you modify the docker-compose file accordingly for it?

#### **7.6.3 Step 3: add lbnet network**

We have made use of the network lbnet; but we haven't ask the docker-compose to create it.

Could you modify the docker-compose file accordingly so that the network lbnet is created when bring up the services?

#### **7.6.4 Service scaling**

The final docker-compose file is available [here.](https://github.com/Donders-Institute/docker-swarm-setup/blob/master/doc/tutorial/centos-httpd/orchestration/docker-compose.lb.yml)

Save the file as docker-compose.lb.yml in the ~/tmp/orchestration directory; and do the following to start the services:

```
$ docker-compose -f docker-compose.lb.yml build --force-rm
$ docker-compose -f docker-compose.lb.yml up
```
Try connecting to [http://localhost:8080.](http://localhost:8080) You should see the same user registration application. The difference is that we are now accessing the web service through the HAProxy.

With this setting, we can now scale up the web service whenever there is a load. For example, to create 2 loadbalancing instances of the web service, one does:

\$ docker-compose -f docker-compose.lb.yml scale web=2

Check the running processes with

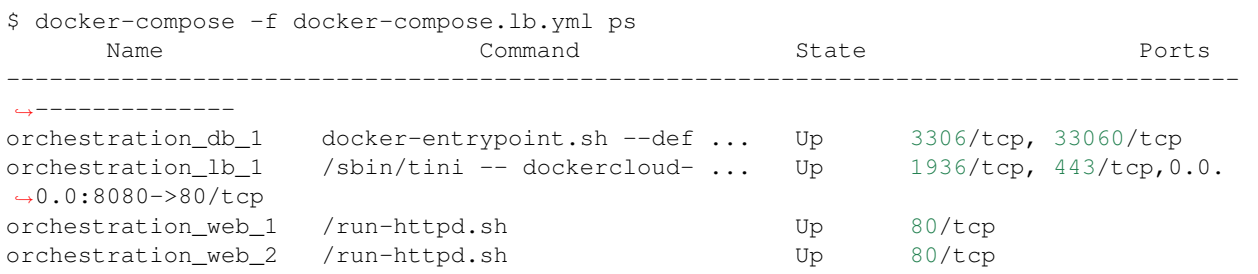

You should see two web services running on port 80. You could try the followng curl command to check whether the loadbalancer does its job well:

```
$ for i in {1..10}; do curl http://localhost:8080 2>/dev/null \
| grep 'Served by host'; done
```
## $CHAPTER$ <sup>8</sup>

## Tutorial: Docker swarm

<span id="page-38-0"></span>In the previous tutorial, we have learnd about container orchestration for running a service stack with a feature of load balance. However, the whole stack is running on a single Docker host, meaning that there will be service interruption when the host is down, a single point of failure.

In this tutorial, we are going to eliminate this single point of failure by orchestrating containers in a cluster of Docker nodes, a Docker swarm cluster. We will revisit our web application developed in the *[Tutorial: single-host orchestration](#page-30-0)* session, and make the web service redundent for eventual node failure.

You will learn:

- how to create a swarm cluster from scratch,
- how to deploy a stack in a swarm cluster,
- how to manage the cluster.

Tip: Docker swarm is not the only solution for orchestrating containers on multiple computers. A platform called [Kubenetes](https://kubernetes.io/) was originally developed by Google and used in the many container infrastructure.

### <span id="page-38-1"></span>**8.1 Preparation**

For this tutorial, we need multiple Docker hosts to create a swarm cluster. For that, we are going to use the [docker](https://docs.docker.com/machine/) [machine,](https://docs.docker.com/machine/) a light weight virtual machine with Docker engine.

We will need to install [VirtualBox](https://virtualbox.org) on the computer as the hypervisor for running the docker machines. Follow the commands below to install the VirtualBox RPM.

```
$ wget https://download.virtualbox.org/virtualbox/5.2.22/VirtualBox-5.2-5.2.22_126460_
˓→el7-1.x86_64.rpm
$ sudo yum install VirtualBox-5.2-5.2.22_126460_el7-1.x86_64.rpm
```
Next step is to download the files prepared for this exercise:

```
$ mkdir -p ~/tmp
$ cd ~/tmp
$ wget https://github.com/Donders-Institute/docker-swarm-setup/raw/master/doc/
˓→tutorial/centos-httpd/swarm.tar.gz
$ tar xvzf swarm.tar.gz
$ cd swarm
```
Install the *docker-machine* tool following [this page.](https://docs.docker.com/machine/install-machine/#install-machine-directly)

Bootstrap two docker machines with the prepared script:

```
$ ./docker-machine-bootstrap.sh vm1 vm2
```
For your convenience, open two new terminals, each logs into one of the two virtual machines. For example, on terminal one, do

```
$ docker-machine ssh vm1
```
On the second terminal, do

\$ docker-machine ssh vm2

## <span id="page-39-0"></span>**8.2 Architecture**

The architecture of the Docker swarm cluster is relatively simple comparing to other distributed container orchestration platforms. As illustrated in [Fig.](#page-39-1) [8.1,](#page-39-1) each Docker host in the swarm cluster is either a *manager* or a *worker*.

By design, manager nodes are no difference to the worker nodes in sharing container workload; except that manager nodes are also responsible for maintaining the status of the cluster using a distributed state store. Managers exchange information with each other in order to maitain sufficient quorum of the [Raft consensus](https://en.wikipedia.org/wiki/Raft_(computer_science)) which is essential to the cluster fault tolerance.

<span id="page-39-1"></span>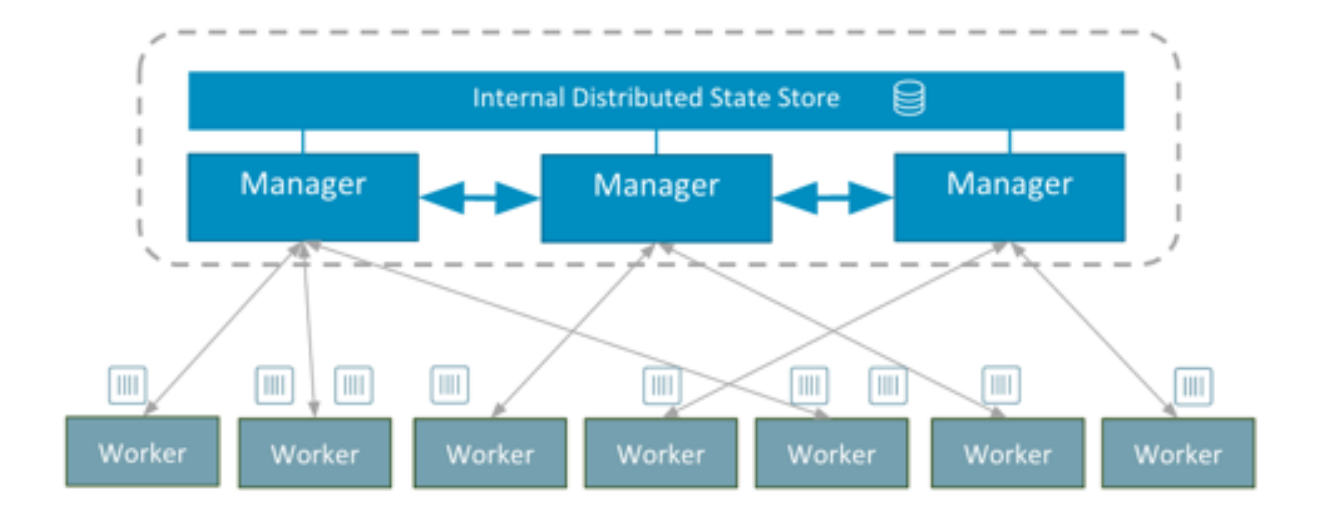

Fig. 8.1: the swarm architecture, an illustration from [the docker blog.](https://blog.docker.com/2016/06/docker-1-12-built-in-orchestration/)

#### **8.2.1 Service and stack**

In the swarm cluster, a container can be started with multiple instances (i.e. replicas). The term *service* is used to refer to the replicas of the same container.

A *stack* is referred to a group of connected *services*. Similar to the single-node orchestration, a stack is also described by a *docker-compose* file with extra attributes specific for the Docker swarm.

## <span id="page-40-0"></span>**8.3 Creating a cluster**

Docker swarm is essentially a "mode" of the Docker engine. This mode has been introduced to the Docker engine since version 1.12 in 2016. To create a new cluster, we just need to pick up the first Docker host (*vm1* for instance) and do:

[vm1]\$ docker swarm init --advertise-addr 192.168.99.100

Note: The  $--advertise-addr$  should be the IP address of the docker machine. It may be different in different system.

Note: The notation [vm1] on the command-line prompt indicates that the command should be executed on the specified docker machine. All the commands in this tutorial follow the same notation. If there is no such notation on the prompt, the command is performed on the host of the docker machines.

After that you could check the cluster using

```
[vm1]$ docker node ls
ID HOSTNAME STATUS AVAILABILITY
˓→ MANAGER STATUS ENGINE VERSION
svdjh0i3k9ty5lsf4lc9d94mw * vm1 Ready Ready Active
˓→ Leader 18.06.1-ce
```
Et voilà! You have just created a swarm cluster, as simple as one command. . . Obviously, it is a cluster with only one node, and the node is by default a manager. Since it is the only manager, it is also the leading manager (*Leader*).

## <span id="page-40-1"></span>**8.4 Join tokens**

Managers also hold tokens (a.k.a. join token) for other nodes to join the cluster. There are two join tokens; one for joining the cluster as a mansger, the other for a worker. To retrieve the token for the manager, use the following command on the first manager.

```
[vm1]$ docker swarm join-token manager
To add a manager to this swarm, run the following command:
    docker swarm join --token SWMTKN-1-
˓→2i60ycz95dbpblm0bewz0fyypwkk5jminbzpyheh7yzf5mvrla-1q74k0ngm0br70ur93h7pzdg4 192.
˓→168.99.100:2377
```
For the worker, one does

```
[vm1]$ docker swarm join-token worker
To add a worker to this swarm, run the following command:
    docker swarm join --token SWMTKN-1-
˓→2i60ycz95dbpblm0bewz0fyypwkk5jminbzpyheh7yzf5mvrla-9br20buxcon364sgmdbcfobco 192.
˓→168.99.100:2377
```
The output of these two commands simply tells you what to run on the nodes that are about to join the cluster.

## <span id="page-41-0"></span>**8.5 Adding nodes**

Adding nodes is done by executing the command suggested by the docker swarm join-token on the node that you are about to add. For example, let's add our second docker machine (vm2) to the cluster as a manager:

```
[vm2]$ docker swarm join --token \
SWMTKN-1-2i60ycz95dbpblm0bewz0fyypwkk5jminbzpyheh7yzf5mvrla-1q74k0ngm0br70ur93h7pzdg4
˓→\
192.168.99.100:2377
```
After that, you can see the cluster has more nodes available.

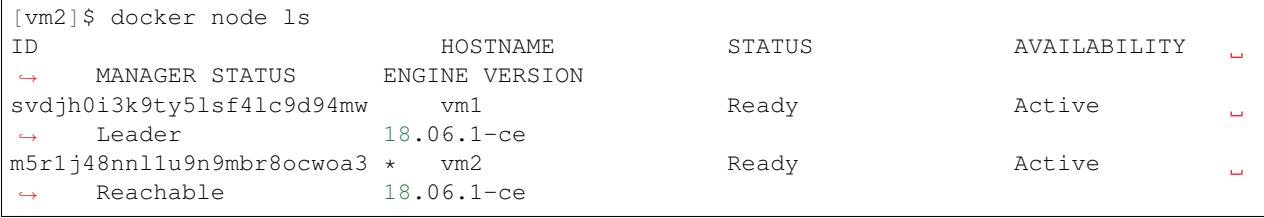

Note: The docker node command is meant for managing nodes in the cluster, and therefore, it can only be executed on the manager nodes. Since we just added vm2 as a manager, we could do the docker node ls right away.

#### **8.5.1 Labeling nodes**

Sometimes it is useful to lable the nodes. Node lables are useful for container placement on nodes. Let's now lable the two nodes with *os=linux*.

```
[vm1]$ docker node update --label-add os=linux vm1
[vm1]$ docker node update --label-add os=linux vm2
```
#### **8.5.2 Promoting and demoting nodes**

The manager node can demote other manager to become worker or promote worker to become manager. This dynamics allows administrator to ensure sufficient amount of managers (in order to maintain the state of the cluster); while some manager nodes need to go down for maintenance. Let's demote  $\text{vm}2$  from manager to worker:

```
[vm1]$ docker node demote vm2
Manager vm2 demoted in the swarm.
[vm1]$ docker node ls
ID HOSTNAME STATUS AVAILABILITY
                                                               \mathbf{r}˓→ MANAGER STATUS ENGINE VERSION
svdjh0i3k9ty5lsf4lc9d94mw * vm1 Ready Active<br>
\rightarrow Leader 18.06.1-ce
                                                               Ľ,
˓→ Leader 18.06.1-ce
m5r1j48nnl1u9n9mbr8ocwoa3 vm2 Ready Active
                                                               Ō,
˓→ 18.06.1-ce
```
#### Promote the vm2 back to manager:

```
[vm1]$ docker node promote vm2
Node vm2 promoted to a manager in the swarm.
```
### <span id="page-42-0"></span>**8.6 docker-compose file for stack**

The following docker-compose file is modified from the one we used in the *[Tutorial: single-host orchestration](#page-30-0)*. Changes are:

- we stripped down the network part,
- we added container placement requirements via the deploy section,
- we persistented MySQL data in a docker volume (*due to the fact that I don't know how to make bind-mount working with MySQL container in a swarm of docker machines*),
- we made use of a private docker image registry for the web service.

```
1 version: '3.1'
2
3 networks:
4 default:
5
6 volumes:
7 dbdata:
8 weblog:
9
10 services:
11 db:
12 | image: mysql:latest
13 hostname: db
14 command: --default-authentication-plugin=mysql_native_password
15 environment:
16 | MYSQL_ROOT_PASSWORD=admin123
17 | MYSQL_DATABASE=registry
18 - MYSQL_USER=demo
19 | MYSOL PASSWORD=demo123
20 volumes:
21 | - ./initdb.d:/docker-entrypoint-initdb.d
22 - dbdata:/var/lib/mysql
23 networks:
24 - default
25 deploy:
26 restart_policy:
```
(continues on next page)

(continued from previous page)

```
27 condition: none
28 mode: replicated
29 replicas: 1
30 placement:
31 constraints:
32 \mid - node.hostname == vm1
33 web:
34 build:
35 context: ./app
36 image: docker-registry.dccn.nl:5000/demo_user_register:1.0
37 volumes:
38 | - weblog:/var/log/httpd
39 networks:
40 - default
41 ports:
42 \quad -8080:8043 depends_on:
44 - db
45 deploy:
46 mode: replicated
47 replicas: 1
48 placement:
49 constraints.
50 - node.hostname = vm2
51 - node.labels.os == linux
```
## <span id="page-43-0"></span>**8.7 Launching stack**

The docker-compose file above is already provided as part of the downloaded files in the preparation step. The filename is docker-compose.swarm.yml. Follow the steps below to start the application stack.

1. On vm1, go to the directory in which you have downloaded the files for this tutorial. It is a directory mounted under the /hosthome directory in the VM, e.g.

```
[vm1]$ cd /hosthome/tg/honlee/tmp/swarm
```
2. Login to the private Docker registry with user *demo*:

```
[vm1]$ docker login docker-registry.dccn.nl:5000
```
3. Start the application stack:

```
[vm1]$ docker stack deploy -c docker-compose.swarm.yml --with-registry-
˓→auth webapp
Creating network webapp_default
Creating service webapp_db
Creating service webapp_web
```

```
Note: The -\text{with-regularity-auth} is very important for pulling image from the private repos-
itory.
```
4. Check if the stack is started properly:

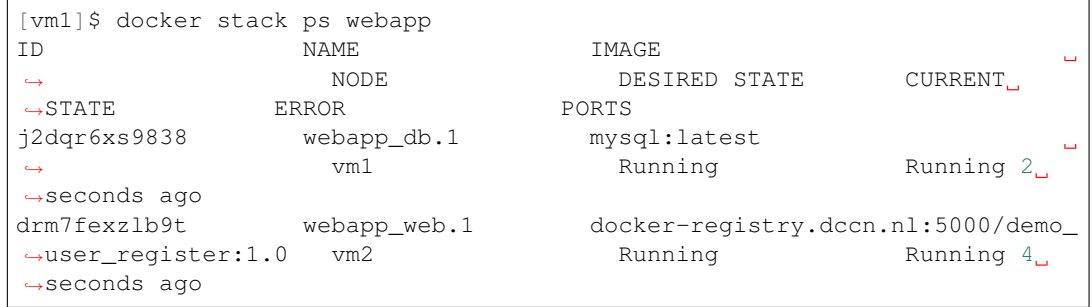

5. Note that our web service (webapp\_web) is running on vm2. So it is obvous that if we try to get the index page from vm2, it should work. Try the following commands on the host of the two VMs.

```
$ docker-machine ls
NAME ACTIVE DRIVER STATE URL SWARM
˓→ DOCKER ERRORS
vm1 - virtualbox Running tcp://192.168.99.100:2376
                                                             Ĺ.
\rightarrow v18.06.1-ce
vm2 - virtualbox Running tcp://192.168.99.101:2376
\rightarrow v18.06.1-ce
$ curl http://192.168.99.101:8080
```
But you should note that getting the page from another VM vm1 works as well even though the container is not running on it:

```
$ curl http://192.168.99.100:8080
```
This is the magic of Docker swarm's [routing mesh](https://docs.docker.com/engine/swarm/ingress/) mechanism, which provides intrinsic feature of load balance and failover.

Since we are running this cluster on virtual machines, the web service is not accessible via the host's IP address. The workaround we are doing below is to start a NGINX container on the host, and proxy the HTTP request to the web service running on the VMs.

```
$ cd /home/tg/honlee/tmp/swarm
$ docker-compose -f docker-compose.proxy.yml up -d
$ docker-compose -f docker-compose.proxy.yml ps
Name Command State Ports
            -----------------------------------------------------------------
swarm_proxy_1 nginx -g daemon off; Up 0.0.0.0:80->80/tcp
```
Tip: This workaround is also applicable for a production environment. Imaging you have a swarm cluster running in a private network, and you want to expose a service to the Internet. What you need is a gateway machine proxying requests from Internet to the internal swarm cluster. [NGINX](https://www.nginx.com/) is a very powerful engine for proxying HTTP traffic. It also provides capability of load balancing and failover.

You may want to have a look of the NGINX configuration in the proxy.conf.d directory (part of the downloaded files) to see how to leverage on the Docker swarm's routing mesh mechanism (discussed below) for load balance and failover.

### **8.7.1 Docker registry**

One benefit of using Docker swarm is that one can bring down a Docker node and the system will migrate all containers on it to other nodes. This feature assumes that there is a central place where the Docker images can be pulled from.

In the example docker-compose file above, we make use of the official MySQL image from the DockerHub and the demo\_user\_register:1.0 image from a private registry, docker-registry.dccn.nl. This private registry requires user authentication, therefore we need to login to this registry before starting the application stack.

### **8.7.2 Overlay network**

The following picuture illustats the network setup we have created with the webapp stack. The way Docker swarm interconnects containers on different docker hosts is using the so-called *overlay network*.

Technical details on how Docker swarm sets up the overlay network is described in [this blog by Nigel Poulton.](http://blog.nigelpoulton.com/demystifying-docker-overlay-networking/) In short, the overlay network makes use of the [virtual extensible LAN \(VXLAN\) tunnel](https://en.wikipedia.org/wiki/Virtual_Extensible_LAN) to route layer 2 traffic accross IP networks.

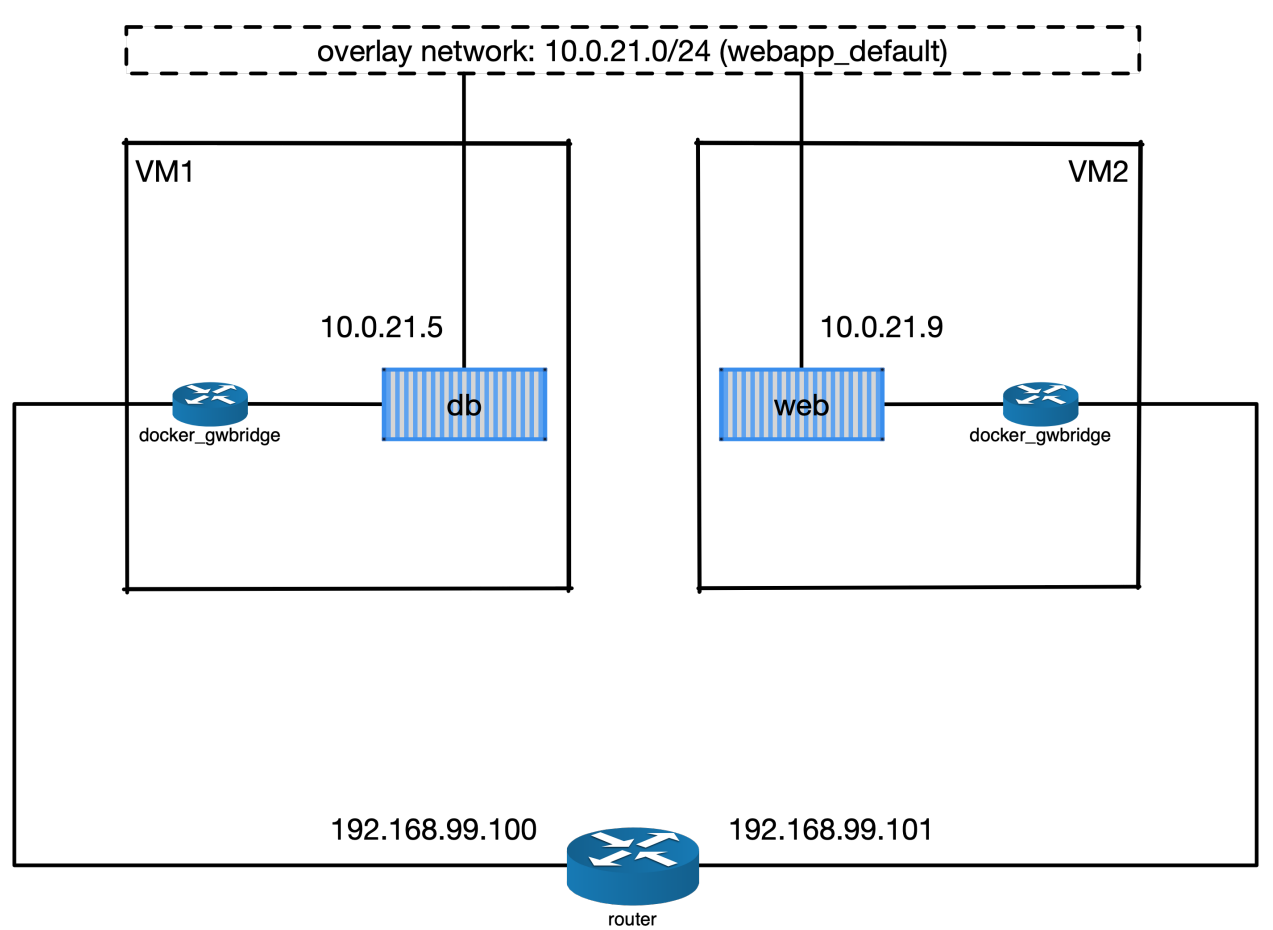

Fig. 8.2: An illustration of the Docker overlay network.

Hint: There are also YouTube videos explaining the Docker overlay network. For example, the [Deep dive in Docker](https://www.youtube.com/watch?v=b3XDl0YsVsg) [Overlay Networks by Laurent Bernaille](https://www.youtube.com/watch?v=b3XDl0YsVsg) is worth for watching.

#### **8.7.3 Container placement**

You may notice that the containers db and web services are started on a node w.r.t. the container placement requirement we set in the docker-compose file. You can dynamically change the requirement, and the corresponding containers will be moved accordingly to meet the new requirement. Let's try to move the container of the web service from vm2 to vm1 by setting the placement constraint.

Get the current placement constraints:

```
[vm1]$ docker service inspect \
--format='{{.Spec.TaskTemplate.Placement.Constraints}}' webapp_web
[node.hostname == vm2 node.labels.os == linux]
```
Move the container from  $vm2$  to  $vm1$  by removing the constraint node.hostname ==  $vm2$  followed by addeing node.hostname == vm1:

```
[vm1]$ docker service update \
--constraint-rm 'node.hostname == vm2' \
--with-registry-auth webapp_web
```
Note: By removing the constraint node.hostname  $==$  vm2, the container is not actually moved since the node the container is currently running on,  $\nu$ m2, fulfills the other constraint node. labels.os == linux.

```
[vm1]$ docker service update \
--constraint-add 'node.hostname == vm1' \
--with-registry-auth webapp_web
```
Check again the location of the container. It should be moved to vm1 due to the newly added constraint.

```
[vm1]$ docker service ps --format='{{.Node}}' webapp_web
vm1
[vm1]$ docker service inspect \
--format='{{.Spec.TaskTemplate.Placement.Constraints}}' webapp_web
[node.hostname == vm1 node.labels.os == linux]
```
Let's now remove the hostname constaint:

```
[vm1]$ docker service update \
--constraint-rm 'node.hostname == vm1' \
--with-registry-auth webapp_web
[vm1]$ docker service inspect \
--format='{{.Spec.TaskTemplate.Placement.Constraints}}' webapp_web
[node.labels.os == linux]
```
#### **8.7.4 Network routing mesh**

In the Docker swarm cluster, routing mesh is a mechanism making services exposed to the host's public network so that they can be accessed externally. This mechanism also enables each node in the cluster to accept connections on published ports of any published service, even if the service is not running on the node.

Routing mesh is based on an overlay network (ingress) and a [IP Virtual Servers \(IPVS\)](http://www.linuxvirtualserver.org/software/ipvs.html) load balancer (via a hindden ingress-sbox container) running on each node of the swarm cluster.

The figure below illustrates the overall network topology of the webapp stack with the ingress network and ingress-sbox load balancer for the routing mesh.

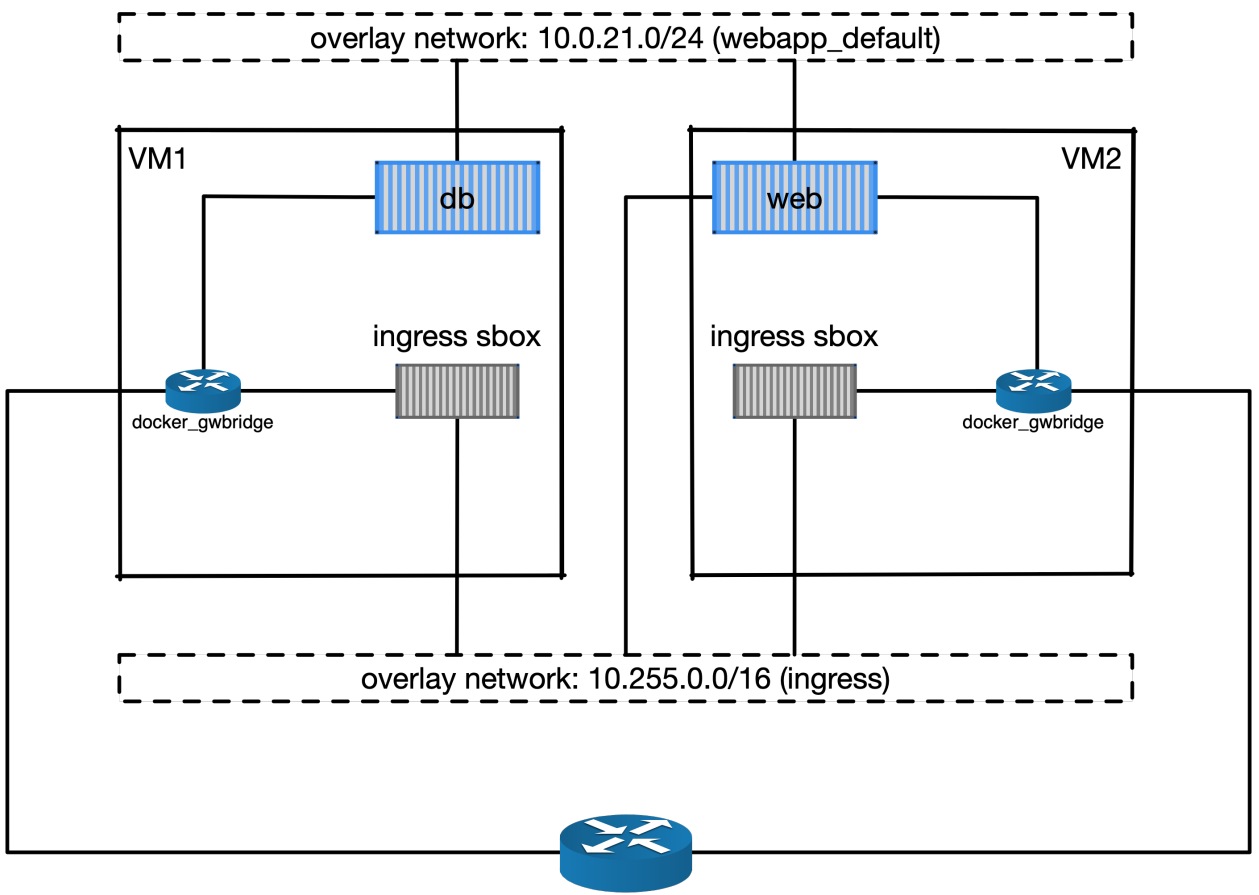

router

Fig. 8.3: An illustration of the Docker ingress network and routing mesh.

## <span id="page-47-0"></span>**8.8 Service management**

#### **8.8.1 Scaling**

Service can be scaled up and down by updating the number of *replicas*. Let's scale the webapp\_web service to 2 replicas:

```
[vm1]$ docker service ls
ID NAME NAME MODE REPLICAS IMAGE
˓→ PORTS
qpzws2b43ttl webapp_db replicated 1/1
˓→mysql:latest
z92cq02bqr4b webapp_web replicated 1/1
˓→docker-registry.dccn.nl:5000/demo_user_register:1.0 *:8080->80/tcp
[vm1]$ docker service update --replicas 2 webapp_web
[vm1]$ docker service ls
```
(continues on next page)

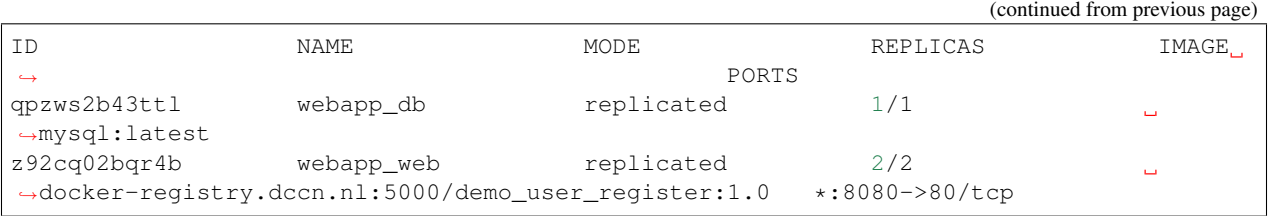

#### **8.8.2 Rotating update**

Since we have two webapp\_web replicas running in the cluster, we could now perform a rotating update without service downtime.

Assuming that the app developer has update the Docker registry with a new container image, the new image name is docker-registry.dccn.nl:5000/demo\_user\_registry:2.0, and we want to apply this new image in the cluster without service interruption. To achieve it, we do a rotating update on the service webapp\_web.

To demonstrate the non-interrupted update, let's open a new terminal and keep pulling the web page from the service:

```
$ while true; do curl http://192.168.99.100:8080 2>/dev/null | grep 'Served by host';
˓→sleep 1; done
```
Use the following command to perform the rotating update:

```
[vm1]$ docker service update \
--image docker-registry.dccn.nl:5000/demo_user_register:2.0 \
--update-parallelism 1 \
--update-delay 10s \
--with-registry-auth webapp_web
```
### <span id="page-48-0"></span>**8.9 Node management**

Sometimes we need to perform maintenance on a Docker node. In the Docker swarm cluster, one first drains the containers on the node we want to maintain. This is done by setting the node's availability to drain. For example, if we want to perform maintenance on vm2:

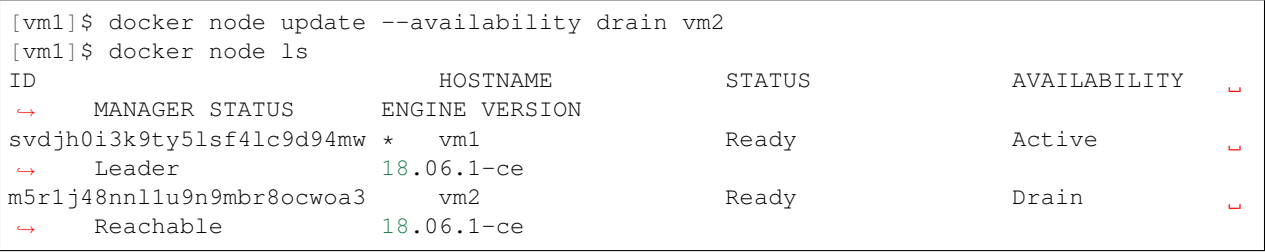

Once you have done that, you will notice all containers running on vm2 are automatically moved to vm1.

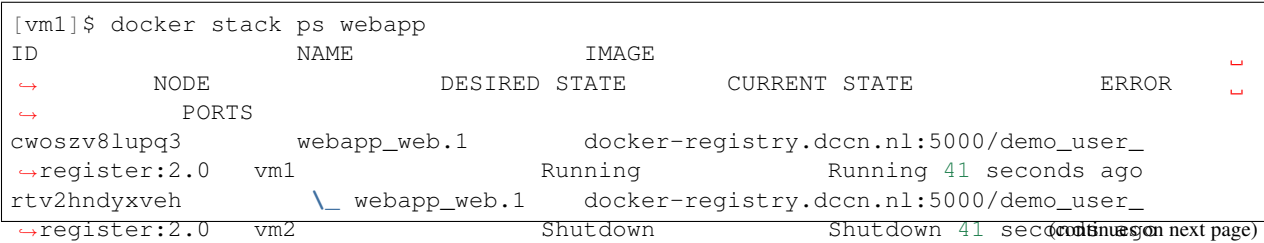

(continued from previous page)

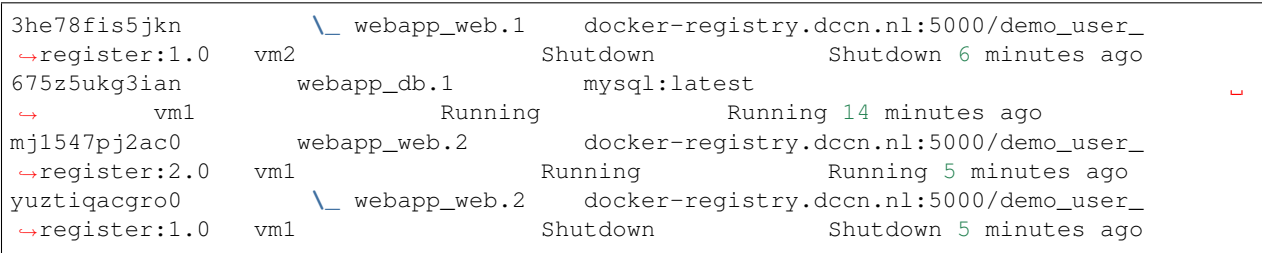

After the maintenance work, just set the node's availability to active again:

[vm1]\$ docker node update --availability active vm2

And run the following command to rebalance the service so that two replicas runs on two different nodes:

[vm1]\$ docker service update --force --with-registry-auth webapp\_web